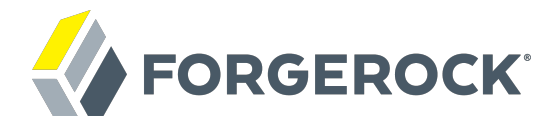

## **UI Customization Guide**

**/** ForgeRock Access Management 5.1

Latest update: 5.1.1

ForgeRock AS 201 Mission St, Suite 2900 San Francisco, CA 94105, USA +1 415-599-1100 (US) www.forgerock.com

#### Copyright © 2011-2017 ForgeRock AS.

#### **Abstract**

Guide showing you how to customize the ForgeRock® Access Management user interface.

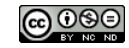

This work is licensed under the Creative Commons Attribution-NonCommercial-NoDerivs 3.0 Unported Licens

To view a copy of this license, visit <https://creativecommons.org/licenses/by-nc-nd/3.0/> or send a letter to Creative Commons, 444 Castro Street, Suite 900, Mountain View, California, 94041, USA.

ForgeRock® and ForgeRock Identity Platform™ are trademarks of ForgeRock Inc. or its subsidiaries in the U.S. and in other countries. Trademarks are the property of their respective owners.

UNLESS OTHERWISE MUTUALLY AGREED BY THE PARTIES IN WRITING, LICENSOR OFFERS THE WORK AS-IS AND MAKES NOTHERWISCOR WARRANTIES OF ANY KIND CONCERNING THE WORK, EXPRESS, THE WORK, EXPRESS, THE WORK, EXPRESS, THE WORK, AND MAK IMPLIED, STATUTORY OR OTHERWISE, INCLUDING, WITHOUT LIMITATION, WARRANTIES OF TITLE, MERCHANTABILITY, FITNESS FOR A PARTICULAR PURPOSE, NONINFRINGEMENT, OR THE ABSENCE OF LATENT<br>OR OTHER DEFECTS, ACCURACY, OR THE PRESENCE

EXCEPT TO THE EXTENT REQUIRED BY APPLICABLE LAW, IN NO EVENT WILL LICENSOR BE LIABLE TO YOU ON ANY LEGAL THEORY FOR ANY ISLOCKERT ALLOCATED TO THE STATE ON SERVENTIAL, PONCE OUR EXEMPLARY CONSEQUENTIAL, PONTIVE OR EXEMPLAR

DejaVu Fonts

Bitstream Vera Fonts Copyright

Copyright (c) 2003 by Bitstream, Inc. All Rights Reserved. Bitstream Vera is a trademark of Bitstream, Inc.

Permission is hereby granted, free of charge, to any person obtaining a copy of the fonts accompanying this license ("Fonts") and associated documentation files ("hent Font Software, including without instanded to do so, s conditions:

The above copyright and trademark notices and this permission notice shall be included in all copies of one or more of the Font Software typefaces.

The Font Software may be modified, altered, or added to, and in particular the designs of glyphs or characters in the Fonts may be modified and additional glyphs or characters may be added to the Fonts, only if the fonts a renamed to names not containing either the words "Bitstream" or the word "Vera".

This License becomes null and void to the extent applicable to Fonts or Font Software that has been modified and is distributed under the "Bitstream Vera" names.

The Font Software may be sold as part of a larger software package but no copy of one or more of the Font Software typefaces may be sold by itself.

THE FONT SOFTWARE IS PROVIDED "AS IS", WITHOUT WARRANTY OF ANY KNO. EXPRESS OR IMPLIED, MANUTHED TO ANY WARRANTES OF MERCHANTABILITY, FITNESS FOR A PARTICULARY INCOLLED THE SURFACT AND THE SURFACT AND NOT A THE SURFACT AND

Except as contained in this notice, the names of Gnome, the Gnome Foundation, and Bitstream Inc., shall not be used in advertising or otherwise to promote the sale, use or other dealings in this Font Software without prior

Arev Fonts Copyright

Copyright (c) 2006 by Tavmjong Bah. All Rights Reserved.

Permission is hereby granted, free of charge, to any person obtaining a copy of the fonts accompanying this license ("Fonts") and associated documentation files (the "Font Software"), to reproduce and distribute the modifi to the Bitstream Vera Font Software, including without limitation the rights to use, copy, merge, publish, distribute, and/or sell copies of the Font Software, and to permit persons to whom the Font Software is furnished t subject to the following conditions:

The above copyright and trademark notices and this permission notice shall be included in all copies of one or more of the Font Software typefaces.

The Font Software may be modified, altered, or added to, and in particular the designs of glyphs or characters in the Fonts may be modified and additional glyphs or characters may be added to the Fonts, only if the fonts a

This License becomes null and void to the extent applicable to Fonts or Font Software that has been modified and is distributed under the "Tavmjong Bah Arev" names.

The Font Software may be sold as part of a larger software package but no copy of one or more of the Font Software typefaces may be sold by itself.

THE FONT SOFTWARE IS PROVIDED "AS IS", WITHOUT WARRANTY OF ANY KIND, EXPRESS OR IMPLIED, INCLUDING BUT NOT LIMITED TO ANY WARRANTIES OF MERCHANTABILITY, FITNESS FOR A PARTICULAR PURPOSE AND NONINFRINGEMENT OF COPYRIGHT, TRADEMARK, OR OTHER RIGHT. IN NO EVENT SHAL TAVMJONG BAH BE LIABLE FOR ANY CLAM, DAMAGES OR OTHER LIABILITY, INCLUDING ANY MELL THE TOT THE USE OR INABILITY TO USE THE FONT<br>GENERAL SOFTWARE OR FROM OTHER DEALINGS IN THE FONT SOFTWARE.

Except as contained in this notice, the name of Taymjong Bah shall not be used in advertising or otherwise to promote the sale, use or other dealings in this Font Software without prior written authorization from Taymjong For further information, contact: tavmjong @ free . i

FontAwesome Copyright

Copyright (c) 2017 by Dave Gandy, [http://fontawesome.io.](http://fontawesome.io)

This Font Software is licensed under the SIL Open Font License, Version 1.1. See<https://opensource.org/licenses/OFL-1.1>.

## **Table of Contents**

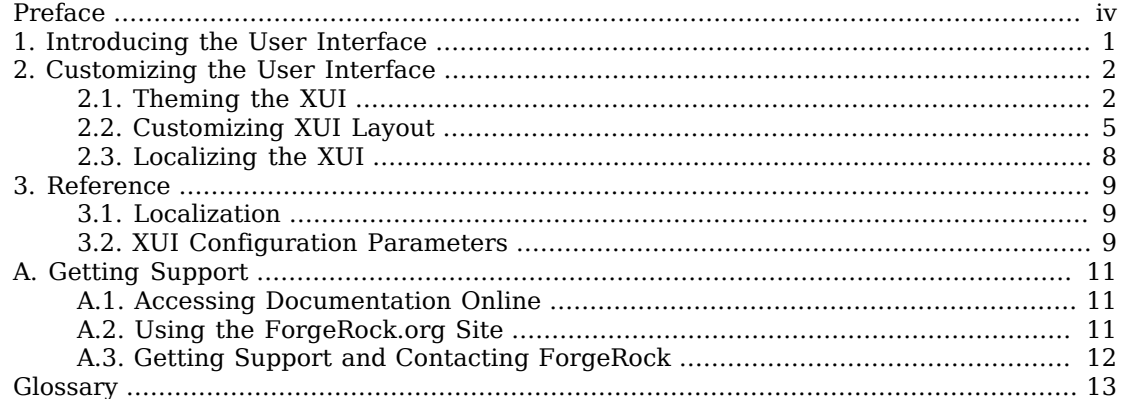

# <span id="page-3-0"></span>**Preface**

This guide covers concepts, configuration, and usage procedures for customizing the ForgeRock Access Management user interface.

This guide is written for anyone wanting to apply their own look and feel to the end-user facing pages provided by Access Management.

### About ForgeRock Identity Platform™ Software

ForgeRock Identity Platform™ serves as the basis for our simple and comprehensive Identity and Access Management solution. We help our customers deepen their relationships with their customers, and improve the productivity and connectivity of their employees and partners. For more information about ForgeRock and about the platform, see <https://www.forgerock.com>.

### <span id="page-4-0"></span>**Chapter 1** Introducing the User Interface

When you deploy AM to protect your web-based applications, users can be redirected to AM pages for login and logout.

The end user pages have ForgeRock styling and branding by default. You likely want to change at least the images to reflect your organization. You might want different customizations for different realms. This chapter addresses how to get started customizing AM end user pages for your organizations and supported locales.

You may want to change the default styling and branding as well as customize different realms.

While customizing the UI, you can set the advanced server property, org.forgerock.openam.core.resource .lookup.cache.enabled, to false to allow AM immediately to pick up changes to the files as you customize them. This includes the XML callback files for authentication modules used by the XUI.

You can set advanced server properties in the AM console under Deployment > Servers > *Server Name* > Advanced. Before using AM in production, set org.forgerock.openam.core.resource.lookup.cache .enabled back to the default setting, true.

### <span id="page-5-0"></span>**Chapter 2** Customizing the User Interface

<span id="page-5-1"></span>This chapter covers customizing the default user interface, known as the XUI.

## 2.1. Theming the XUI

This section explains how to use themes to alter the appearance of user-facing XUI pages.

The XUI is built with the [Bootstrap](http://getbootstrap.com/) framework, and supports Bootstrap themes to customize the look and feel of the user interface.

Only user-facing XUI pages support themes. The AM administration console cannot be themed.

You can apply themes to specific realms, and also to specific authentication chains within those realms. AM includes a *default* theme, and an inverted *dark* theme.

### *To Apply a Theme to the XUI*

This procedure demonstrates adding a custom Bootstrap theme to the XUI.

1. Copy your custom Bootstrap theme to a directory in /path/to/tomcat/webapps/openam/XUI/themes/. A custom Bootstrap theme should consist of one or more CSS files, and optionally media and font files.

As an example, the *dark* theme is available in: /path/to/tomcat/webapps/openam/XUI/themes/dark/.

- 2. Edit the /XUI/config/ThemeConfiguration.js file, to reference the CSS files in the theme, and to map the theme to realms and authentication chains:
	- a. Locate the themes element, and under it create a new element with the name of your theme. The following example adds a theme called myTheme:

```
define("config/ThemeConfiguration", {
     themes: {
         // There must be a theme named "default".
         "default": { ... },
         "fr-dark-theme": { ... },
         "myTheme": {}
     },
     mappings: [ ... ]
});
```
b. In the new theme element, create a stylesheets array containing the theme's two CSS files, followed by the required css/structure.css file.

```
define("config/ThemeConfiguration", {
     themes: {
         // There must be a theme named "default".
         "default": { ... },
         "fr-dark-theme": { ... },
         "myTheme": {
             stylesheets: [
                 "themes/dark/css/bootstrap.min.css",
                 "themes/dark/css/theme-dark.css",
             "css/structure.css"
 ]
         }
     },
     mappings: [ ... ]
});
```
Note that you must specify paths relative to the **XUI** directory.

If required, specify additional settings specific to the new theme, such as the logos to use or the footer information. For information on the available settings, see ["XUI Configuration](#page-12-2) [Parameters".](#page-12-2)

c. Locate the mappings array, and create a new element under it to map your new theme to realms and authentication chains.

Elements in the mappings array are evaluated in order from top to bottom. The first theme that matches the current realm and/or authentication chain is applied. Any subsequent mappings, even if true, are ignored once a match is found.

If no match is found, the default theme is applied.

i. Create a theme element, and set the value to the name of your new theme:

```
define("config/ThemeConfiguration", {
     themes: { ... },
     mappings: [
          {
               theme: "myTheme"
          }
    \mathbf{I}});
```
ii. (Optional) Optionally, create a realms array, and include the realms the theme will apply to:

```
define("config/ThemeConfiguration", {
     themes: { ... },
     mappings: [
          {
              theme: "myTheme",
              realms: ["/", "/test-realm", /^\/a/]
         }
     ]
});
```
You can use a regular expression to specify the realms the theme should apply to. For example  $\sqrt{\alpha}$  will apply the theme to all realms that start with  $\alpha$ , including  $\alpha$  and  $\alpha$ 

If you do not include a realms array, the theme is applied to all realms.

iii. (Optional) Optionally, create an authenticationChains array, and include the authentication chains the theme will apply to when used:

```
define("config/ThemeConfiguration", {
     themes: { ... },
     mappings: [
          {
              theme: "myTheme",
              realms: ["/", "/test-realm", /^\/a/],
              authenticationChains: ["auth-chain-one"]
         }
     ]
});
```
If you specify both realms and authentication chains, the theme is only applied when both criteria are true.

3. Save your work.

The next time a user logs in to the XUI they will see the new theme applied:

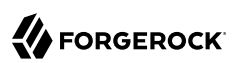

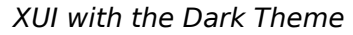

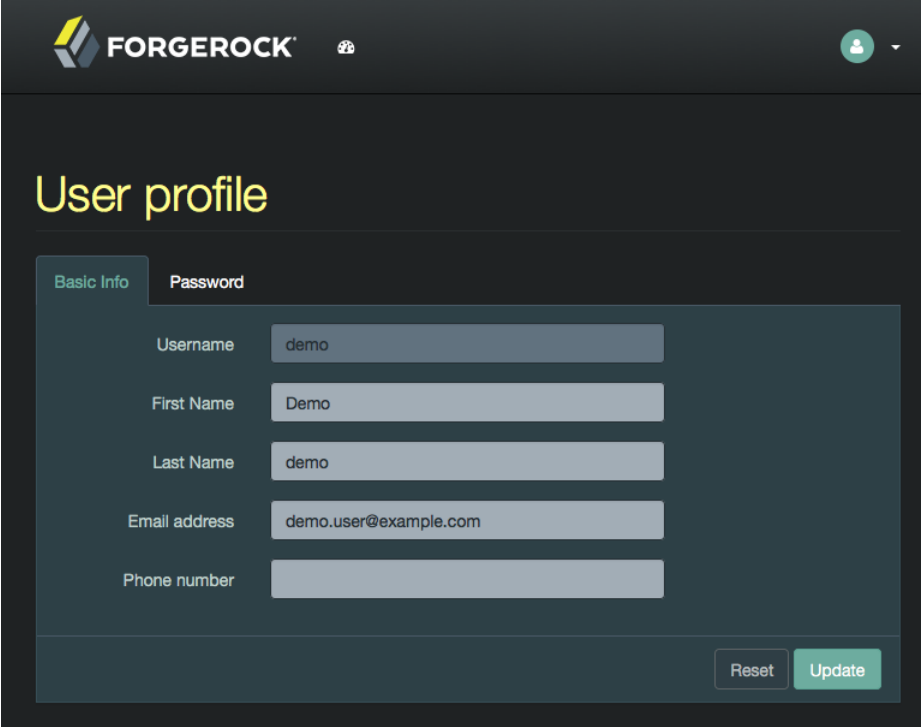

### <span id="page-8-0"></span>2.2. Customizing XUI Layout

This section explains how to alter the layout of end user-facing XUI pages.

XUI pages are built with HTML templates, which in turn may contain reusable snippets of HTML stored in files referred to as *partials*.

The XUI stores the default templates in /path/to/tomcat/webapps/openam/XUI/templates and the default partials in /path/to/tomcat/webapps/openam/XUI/partials. You can override some, or all of these files by making duplicates containing edits and instructing the XUI to use the duplicates in place of the defaults.

If you provide a subset of the templates and partials provided with AM, the XUI will fall back to the default set if a customized version is not provided. Note however that this will result in HTTP 404 Not Found errors in the background, which are visible in browser developer tools, but not visible to the end user:

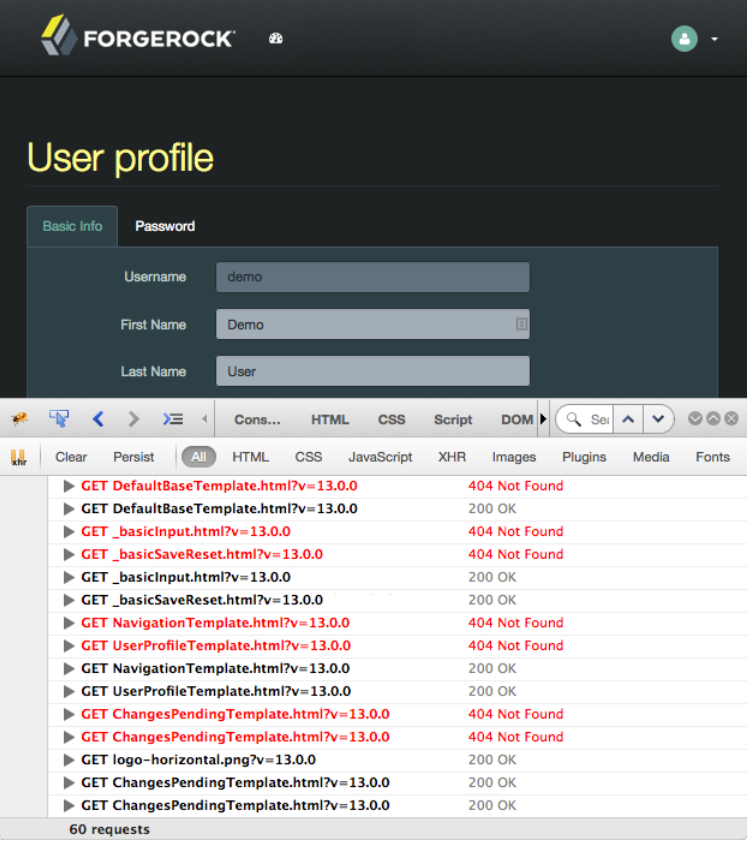

### *Missing Customization Files Causing 404 Errors*

To avoid HTTP 404 Not Found errors when customizing XUI layouts, duplicate the entire /XUI/ templates and /XUI/partials directories into your custom theme directory, rather than only copying files that will be edited.

#### *To Customize XUI Layout*

This procedure demonstrates customizing the default XUI layout by overriding a partial file.

Follow these steps on the server where AM is deployed:

1. Copy the directories containing the templates and partials you want to customize to a directory in /path/to/tomcat/webapps/openam/XUI/themes/, ensuring that you maintain the same directory structure. The following example copies the directory containing the default partials used for login pages into the dark theme directory, maintaining the /partials/login/ directory structure:

```
$ cd /path/to/tomcat/webapps/openam/XUI
$ mkdir -p themes/dark/partials
$ cp -r partials/login/ themes/dark/partials/
```
2. Edit the copied template or partial files with the changes you require.

For example, to include an HTML  $\langle h r \rangle$  tag to create a horizontal line that renders above password fields on login pages, edit the following file: /path/to/tomcat/webapps/openam/XUI/themes/ dark/partials/login/\_Password.html

```
\frac{1}{2}<label for="{{id}}" class="aria-label sr-only">{{prompt}}</label>
<input type="password"
    id="{{id}}"
     name="callback_{{index}}"
     class="form-control input-lg"
     placeholder="{{prompt}}"
     value="{{value}}"
     data-validator="required"
     required
     data-validator-event="keyup"
     {{#equals index 0}}autofocus{{/equals}}>
```
3. Edit the /path/to/tomcat/webapps/openam/XUI/config/ThemeConfiguration.js file, and add a path element that points to the newly edited templates or partials within the theme they will apply to.

The following example alters the fr-dark-theme to use the custom login partials:

```
"fr-dark-theme": {
      path: "themes/dark/",
      stylesheets: [ ... ],
      settings: { ... }
 }
```
Note that the trailing slash in the path value is required.

4. Save your work.

The next time a user visits the login page in the XUI they will see the new partial applied, with the horizontal line above the password field:

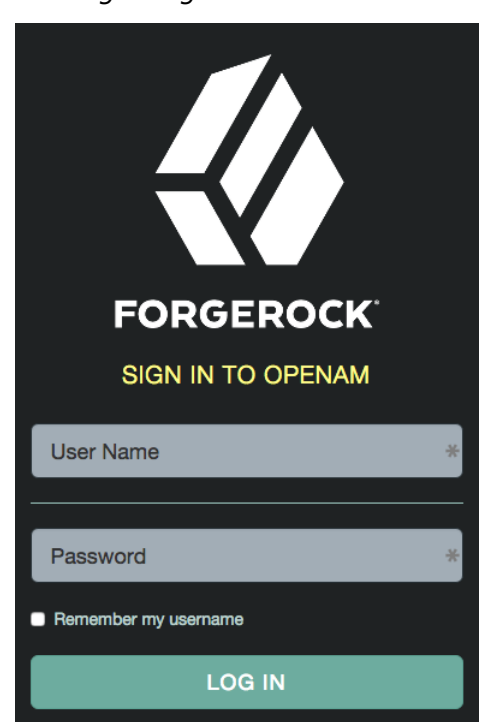

#### *XUI Login Page with Custom Partial*

### <span id="page-11-0"></span>2.3. Localizing the XUI

This section explains how to localize the text that is generated for the user-facing XUI pages.

The text the XUI displays comes from from translation.json files located in locale-specific directories.

To customize the English text, edit /path/to/tomcat/webapps/openam/XUI/locales/en/translation.json under the directory where AM is deployed.

To prepare a translation for a new locale, copy the provided /path/to/tomcat/webapps/openam/XUI/locales/ en directory to /path/to/tomcat/webapps/openam/XUI/locales/*locale*, and edit the duplicate by changing the values, and taking care not to change the JSON structure or to render it invalid.

The *locale* should be specified as per [rfc5646 - Tags for Identifying Languages.](http://tools.ietf.org/html/rfc5646) For example, en-GB.

### <span id="page-12-0"></span>**Chapter 3** Reference

This reference chapter covers the languages and locales supported by AM, as well as configuration parameters for AM's user interface, named the XUI.

### <span id="page-12-1"></span>3.1. Localization

This section lists languages and locales supported by AM.

The XUI interface pages are localized for the following languages:

• English

You can localize the XUI for other languages as you require. For more information, see ["Localizing](#page-11-0) [the XUI"](#page-11-0).

### <span id="page-12-2"></span>3.2. XUI Configuration Parameters

The configuration of the XUI is based on settings in the ThemeConfiguration.js file. This file can be found in the /path/to/webapps/openam/XUI/config/ directory. The file contains a full configuration for the mandatory default theme. Additional themes should use a duplicate of the default theme's configuration. Any parameters that are not configured will inherit values from the mandatory default theme.

The available parameters for each theme in the file are as follows:

- themes: Title; also represents an array of theme objects.
	- *name*: Theme title.
		- stylesheets: An ordered array of URLs to CSS stylesheet files that are applied to every page. It is highly recommended to include "css/structure.css" as one of the entries to provide default styles for layout and structure.

For example: ["css/myTheme.css", "css/structure.css"]

• path: A relative path to a directory containing templates or partials directories, used for customizing the default layout of XUI pages.

For more information, see ["Customizing XUI Layout".](#page-8-0)

- icon: URL to a resource to use as a favicon.
- settings: Configuration settings for the theme. Missing parameters inherit their value from the mandatory default theme.
	- logo: Parameters for the logo displayed on user profile pages.
		- src: Filename of the logo.
		- title: HTML title attribute of the logo.
		- alt: HTML alt attribute of the logo.
		- height: Logo height in CSS notation. For example: 75px or 10%.
		- width: Logo width in CSS notation. For example: 150px or 25%.
	- loginLogo: Parameters for the logo displayed on login pages.
		- src: Filename of the logo.
		- title: HTML title attribute of the logo.
		- alt: HTML alt attribute of the logo.
		- height: Logo height in CSS notation. For example: 75px or 10%.
		- width: Logo width in CSS notation. For example: 150px or 25%.
	- footer: Parameters to display in the footer of each XUI page.
		- mailto: Email address.
		- phone: Telephone number.

For more information, see ["Theming the XUI".](#page-5-1)

# <span id="page-14-0"></span>**Appendix A. Getting Support**

<span id="page-14-1"></span>For more information or resources about AM and ForgeRock Support, see the following sections:

### A.1. Accessing Documentation Online

ForgeRock publishes comprehensive documentation online:

• The ForgeRock [Knowledge Base](https://backstage.forgerock.com/knowledge/kb) offers a large and increasing number of up-to-date, practical articles that help you deploy and manage ForgeRock software.

While many articles are visible to community members, ForgeRock customers have access to much more, including advanced information for customers using ForgeRock software in a mission-critical capacity.

• ForgeRock product documentation, such as this document, aims to be technically accurate and complete with respect to the software documented. It is visible to everyone and covers all product features and examples of how to use them.

### <span id="page-14-2"></span>A.2. Using the ForgeRock.org Site

The [ForgeRock.org site](https://forgerock.org) has links to source code for ForgeRock open source software, as well as links to the ForgeRock forums and technical blogs.

If you are a *ForgeRock customer*, raise a support ticket instead of using the forums. ForgeRock support professionals will get in touch to help you.

### <span id="page-15-0"></span>A.3. Getting Support and Contacting ForgeRock

ForgeRock provides support services, professional services, training through ForgeRock University, and partner services to assist you in setting up and maintaining your deployments. For a general overview of these services, see [https://www.forgerock.com.](https://www.forgerock.com)

ForgeRock has staff members around the globe who support our international customers and partners. For details on ForgeRock's support offering, including support plans and service level agreements (SLAs), visit [https://www.forgerock.com/support.](https://www.forgerock.com/support)

## <span id="page-16-0"></span>**Glossary**

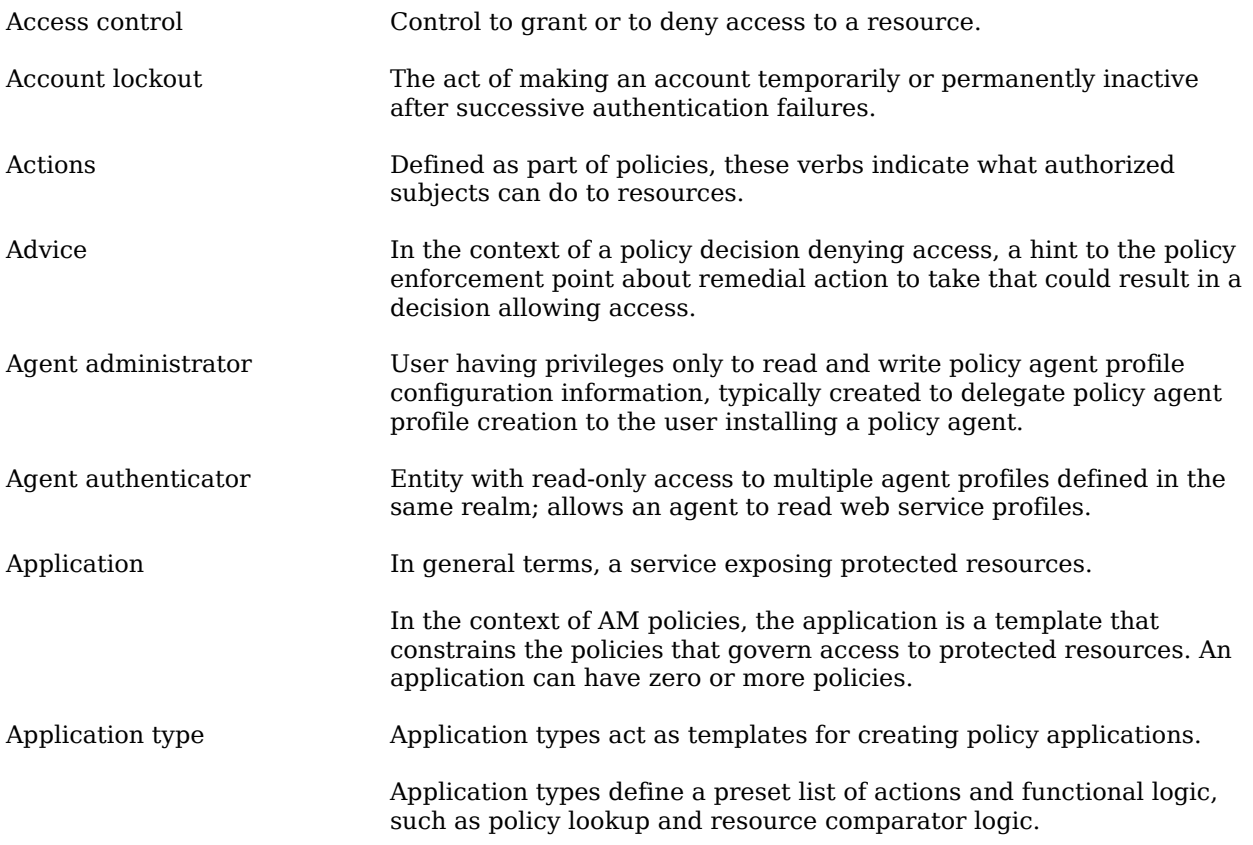

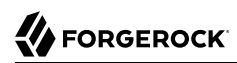

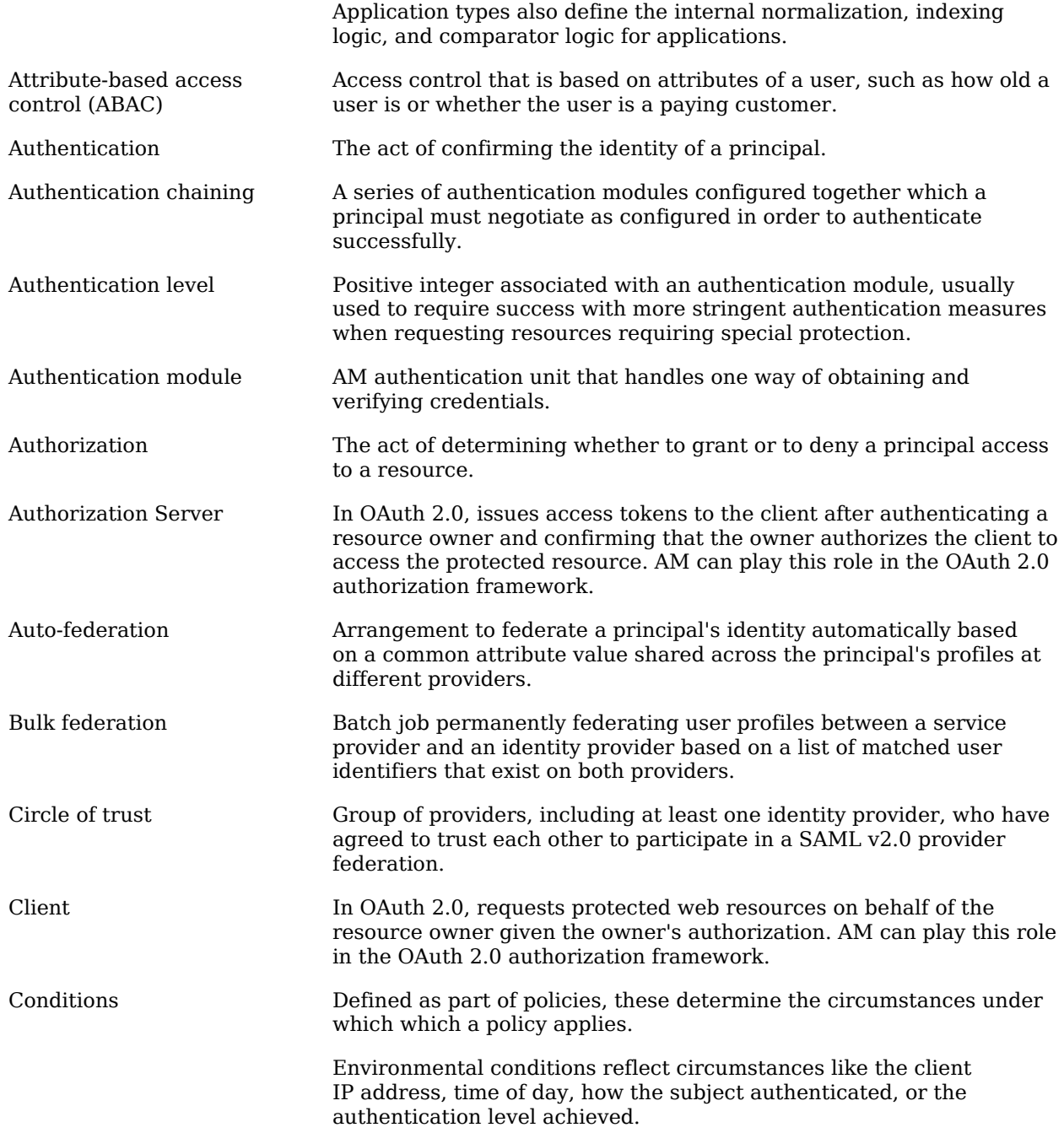

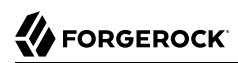

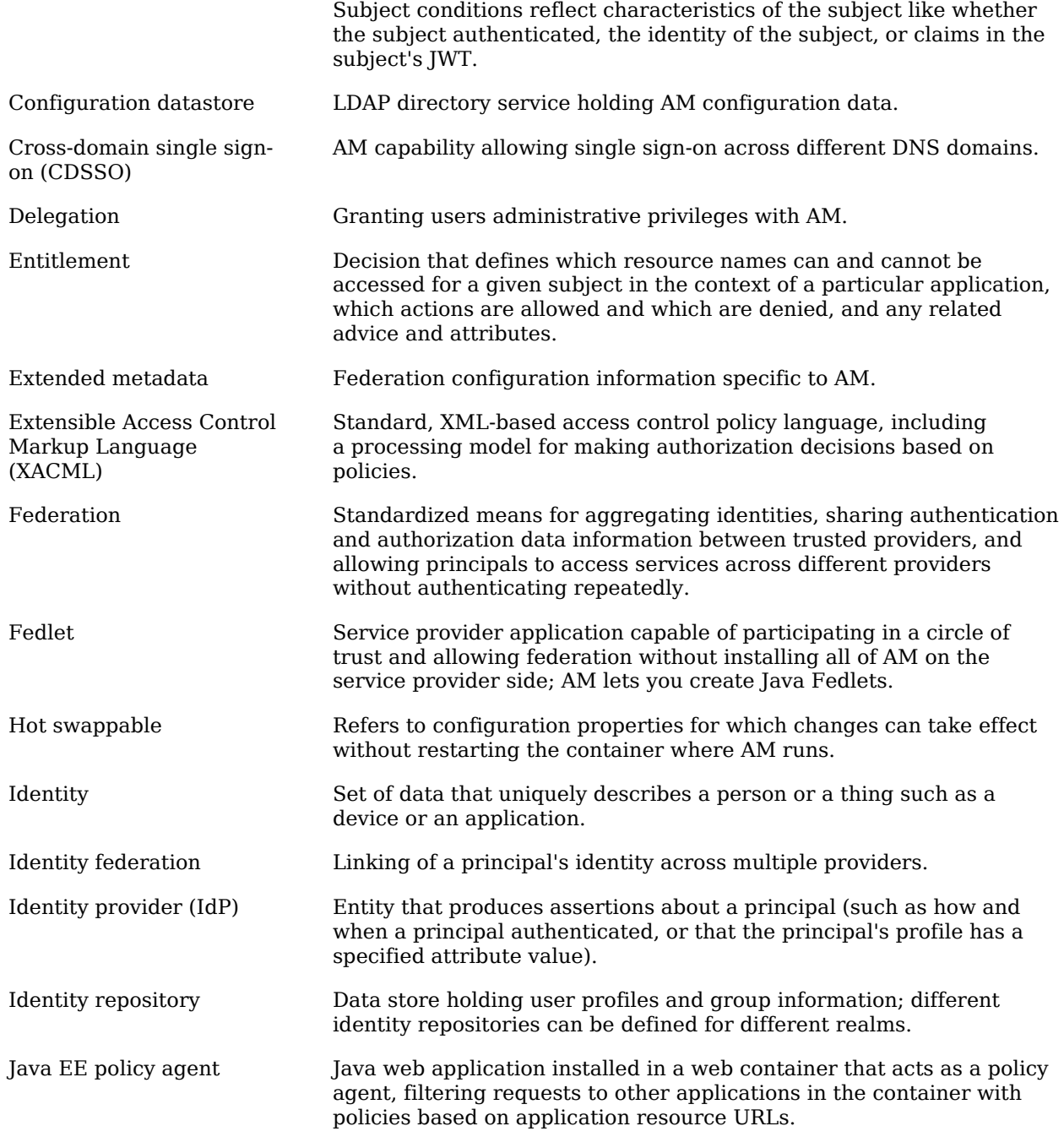

## **W** FORGEROCK

<span id="page-19-0"></span>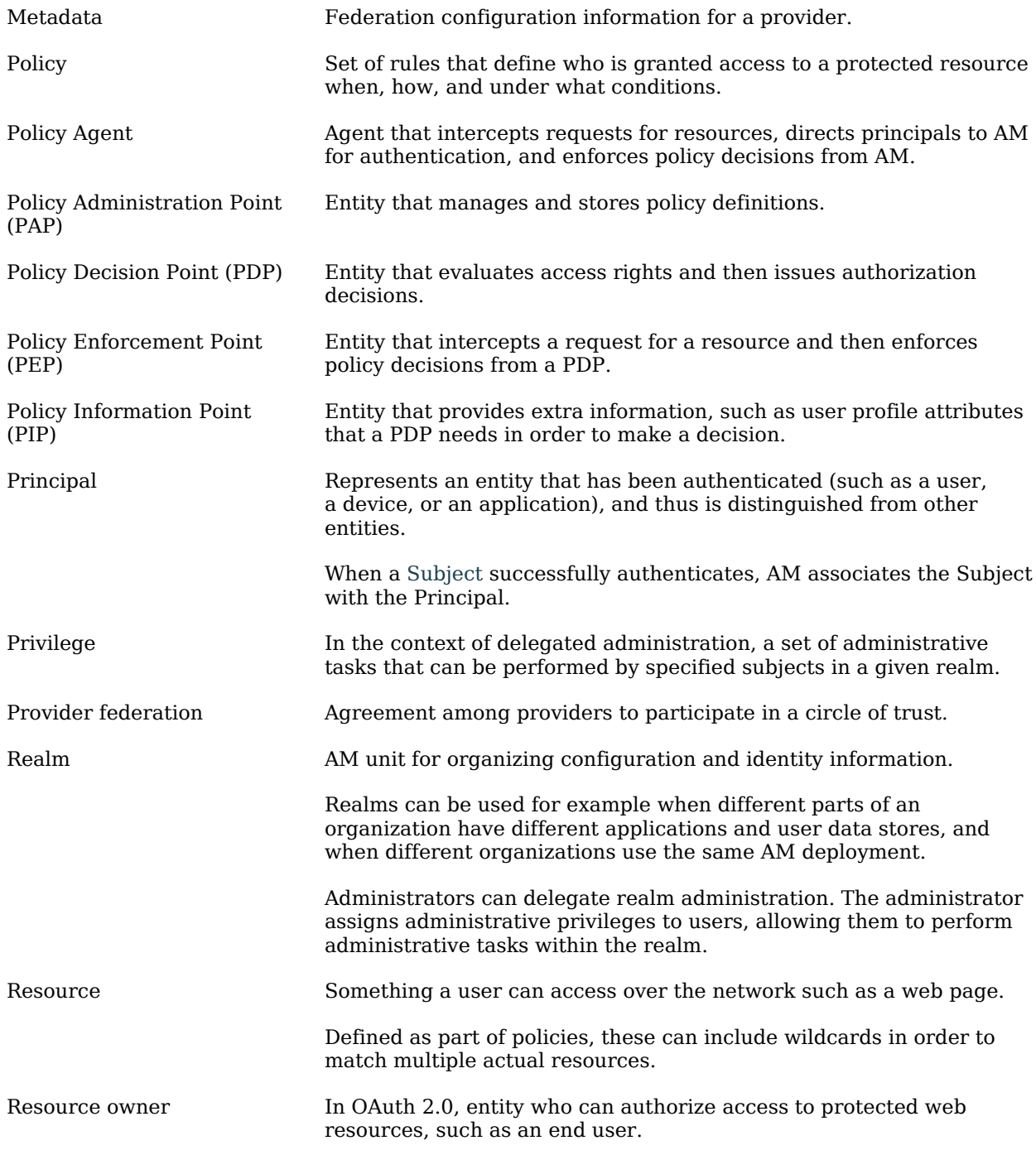

## **W** FORGEROCK

<span id="page-20-0"></span>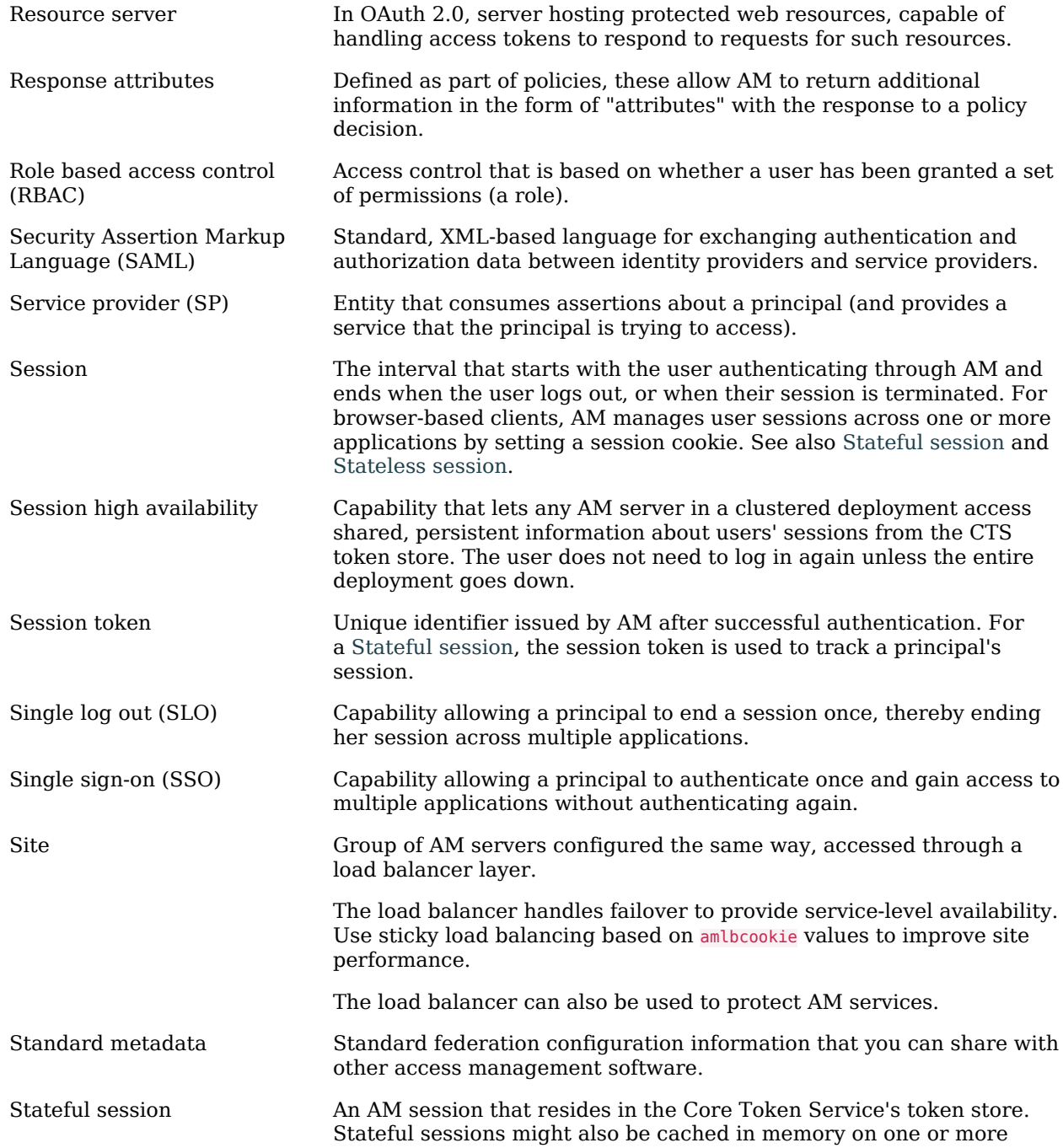

<span id="page-21-1"></span><span id="page-21-0"></span>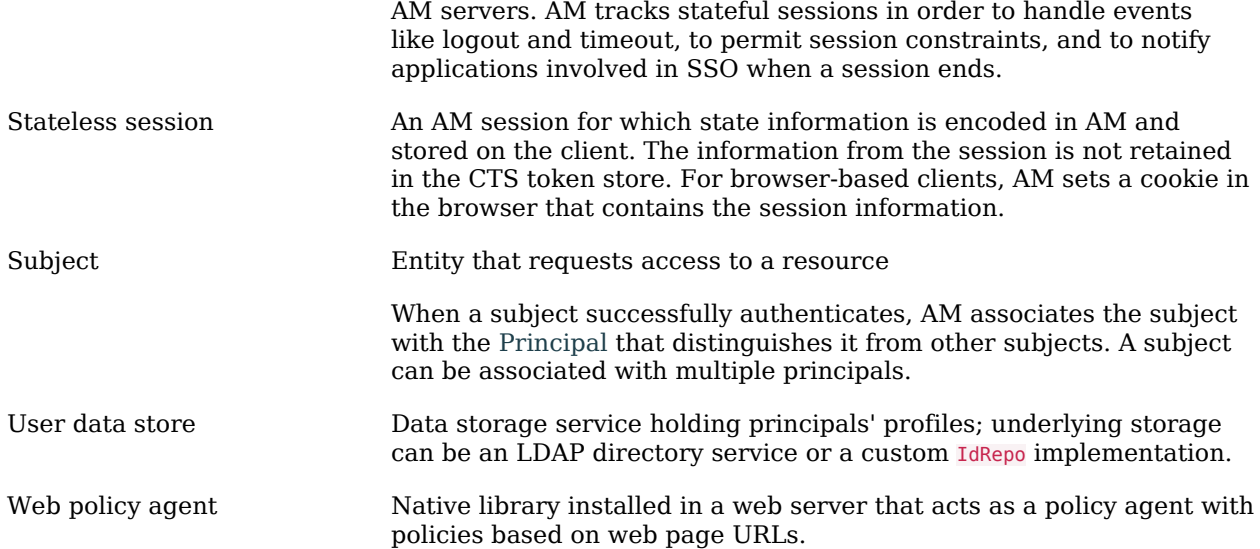